## Manual RKI Download

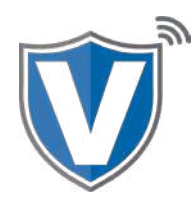

# **Step 1**

Press the Menu button ( triple lines) on the bottom of the home screen. Then Press the Page Down button, then click on Option 2 Host Utility.

#### **Step 2**

Press the Page Down, then press Option 3, or RKI.

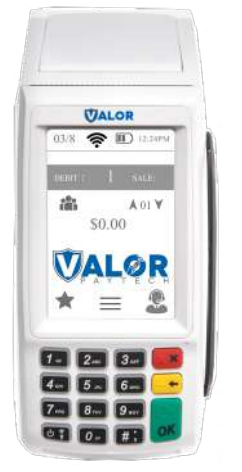

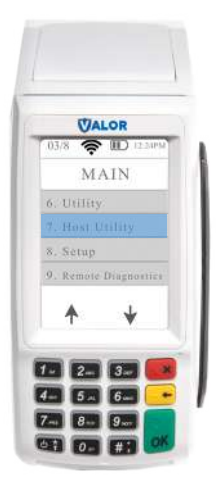

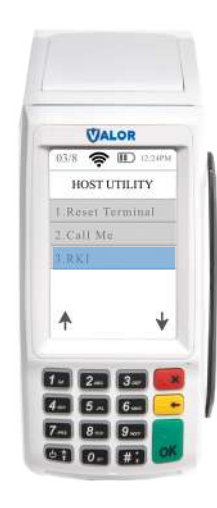

## **Step 3**

Enter 82567729 as the password.

This password is used only for the RKI Download.

Once password is correctly entered, the device will initiate the RKI Download. Pay close attention to the message that is displayed once the download is complete.

If the download is successful, nothing else needs to be done at this point. If the download fails, contact your ISO for further support, and if necessary, they will reach out to Valor for further assistance.

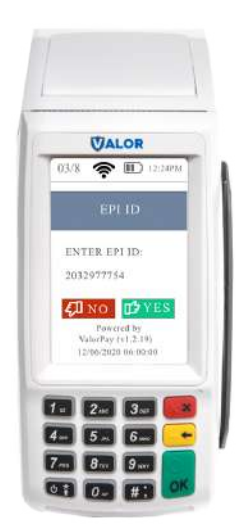

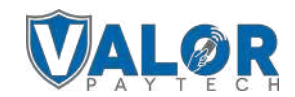

## MERCHANT | DEVICE